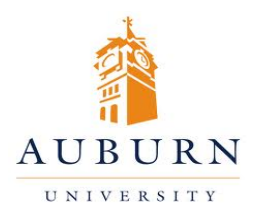

## CHEMICAL INVENTORY MANAGEMENT

## **HELP DESK** 334-750-8040

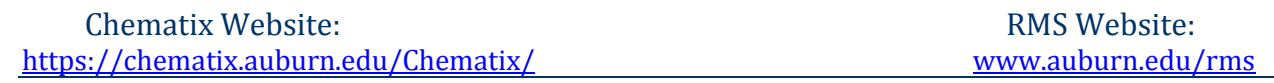

## **Managing Personnel (Only the PI and Lab Supervisor have this ability)**

- 1. Log in to Chematix using your Auburn username and password.
- 2. Click the "Resources" tab in the orange toolbar.
- 3. Click "View My Locations"
- 4. Select the lab. Click "Manage Personnel"
- 5. To assign a new user to the lab, click "Search for Personnel to Assign". Use any information you have to fill in the appropriate field. Click "Search". A list will appear of any users that match the search criteria. Mark the radio button next to the appropriate user and click "Select User".
- 6. Select the appropriate position for the new user. Lab User will be selected as default.
- 7. To remove a user, unselect all positions for that user and click "Update Role".